# e-wire connection point

4B/1924 Beach Road Malaga Western Australia 6090 Toll Free 1300 135 231 F 08 9249 8858 E sales@e-wire.net.au W www.e-wire.net.au ABN 71 154 074 218

### **e-wire connection point Network Setup**

These instructions are for customers who are connecting their PC directly to the Cable Modem.

If you are using a router or wireless router, these devices are used when you want to share your Internet connection amongst multiple PC's or when you want to be able to access the Internet wirelessly within your home, please refer to our website www.e-wire.net.au or call 1300 135 231 for the required settings.

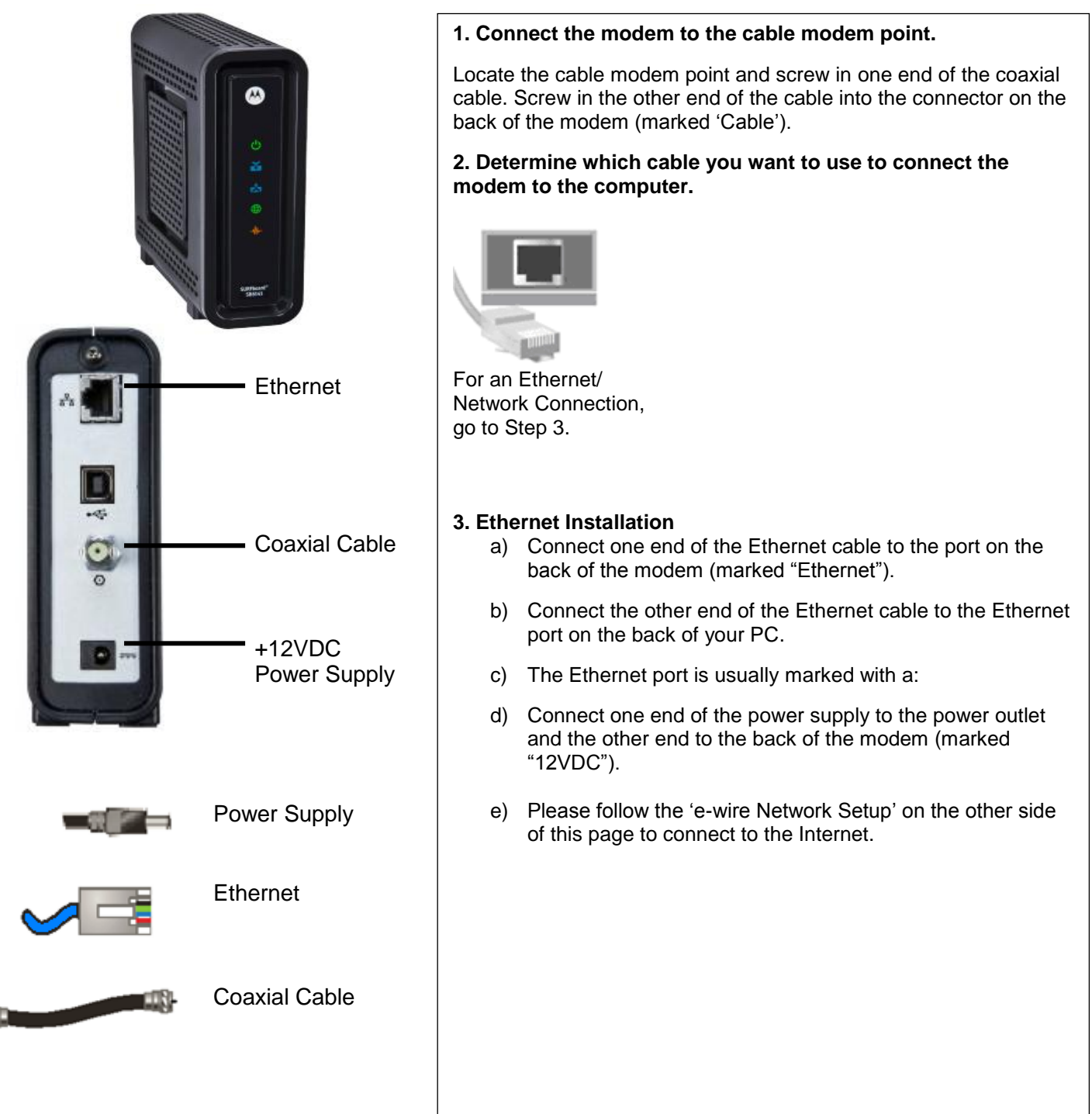

# e-wire connection point

## **e-wire connection point Network Setup**

#### **Windows XP**

- **1.** Click **Start**, click **Control Panel**
- **2.** If "Pick a category" is displayed on the screen, click **Network and Internet Connections**. Otherwise, continue with Step 3.
- **3.** Double-click **Network Connections**, & then click **Create a new connection** in the **Network Tasks** pane on the left of the screen.
- **4.** After the Network Connection Wizard starts, click **Next**.
- **5.** Click **Connect to the Internet**, and click **Next**.
- **6.** Click **Set up my connection manually**, and then click **Next**.
- **7.** Click **Connect using a broadband connection that requires a user name and password**.
- **8.** Type the ISP name as "e-wire" and click **Next**.
- **9.** If "Create this connection for:" is displayed on the screen, select **Anyone's use** and then click **Next**. Otherwise, continue with Step 10.
- **10.** Type the user name @e-wire.net.au. (This is your primary email address, eg. username@ewire.net.au)
- **11.** Type the password as your email password.
- **12.** Type the password one more time to confirm it, and then click **Next**.
- **13.** Click **Add a shortcut to this connection to my desktop**. (Optional)
- **14.** Click **Finish** to complete the wizard.
- **15.** Click **Connect** to connect to the Internet.

#### **Windows Vista / Windows 7**

- **1.** Open the "Connect to the Internet" wizard by clicking the **Start** button  $\bullet$ , clicking **Control Panel**, clicking **Network and Internet**, clicking **Network and Sharing Center**, clicking (in the left hand pane for Vista) **Set up a connection or network**, selecting **Connect to the Internet**, and finally clicking the **Next** button to proceed.
- **2.** On the **How do you want to connect?** page, select **Broadband (PPPoE)**.
- **3.** On the **Type the information from your Internet Service Provider (ISP)** page, type your full primary e-mail address as your **User name**. For example: username@e-wire.net.au
- **4.** Type your e-mail password for the **Password**.
- **5.** Tick the box for **Remember this password**.
- **6.** Change the **Connection name** from "Broadband Connection" to "e-wire".
- **7.** Tick the box that says **Allow other people to use this connection**. If a window pops-up saying **Windows needs your permission to continue**, click on the **Continue** button.
- **8.** Click **Connect** to complete the process. Windows will test the internet connection.
- **9.** When the test finishes, click on **Close**.
- **10.** To connect to the Internet from now on, click the Start button **D**, click Connect to, click the e**wire** option, and click on the **Connect** button.

# e-wire connection point

## **e-wire connection point Email Setup**

#### **Outlook Express** (Windows XP) and;

Windows Mail *(Windows Vista). For other e-mail clients, please refer to their manual or the e-wire Website.* 

- **1.** Start Outlook Express or Windows Mail.
- **2.** Click on the **Tools** menu and then click **Accounts**.
- **3.** For Outlook Express, click on **Add** and then click **Mail**. For Windows Mail, click on **Add** and on the following window select **E-mail Account** and click on **Next**.
- **4.** Enter your name in the **Display Name** field and then click **Next**.
- **5.** Enter your e-wire email address in the **Email Address** field and then click **Next**.
- **6.** Ensure **Incoming e-mail server type** is set to **POP3**.
- **7.** Enter **mail.e-wire.net.au** in the **Incoming mail (POP3, IMAP or HTTP) server** field.
- **8.** Enter **mail.e-wire.net.au** in the **Outgoing mail (SMTP) server** field.
- **9.** Ensure **Outgoing server requires authentication** is not ticked, and then click **Next**.
- **10.** Enter your **Account Name** and **Password** in the relevant fields (These details can be found on the Account Details sheet you received). Ensure **Remember password** is ticked and then click **Next**.
- **11.** Click **Finish** and then click **Close**.
- **12.** You are now ready to send emails.

#### **Windows Live Mail**.

- **1.** Start Windows Live Mail.
- **2.** Click on add e-mail account.
- **3.** Enter your e-wire email address in the **Email Address** field.
- **4.** Enter your e-wire email password in the **Password** field.
- **5.** Enter your name in the **Display Name** field and then click **Next**.
- **6.** Ensure **Incoming e-mail server type** is set to **POP3**.
- **7.** Enter **mail.e-wire.net.au** in the **Incoming mail server** field.
- **8.** Enter **mail.e-wire.net.au** in the **Outgoing mail server** field and then click **Next**.
- **9.** Click **Set this account as the default mail account** if required and then click **Finish**.

## **e-wire Helpful Hints**

- Keep your anti-virus software upgraded at all times to reduce the chance of computer  $\bullet$ problems.
- Why not add an approved wireless router to your network setup and go wireless or to connect additional computers to the internet at the same time \*\*
- Keep your passwords safe and do not hand these out to people other than the account  $\bullet$ holders.
- If you need to reset your password, please call us on 1300 135 231.

\*\*Note : Wireless connection requires compatible hardware on the respective devices using the connection.